# 1. Go to www.odtracking.com and click the LOG-IN button

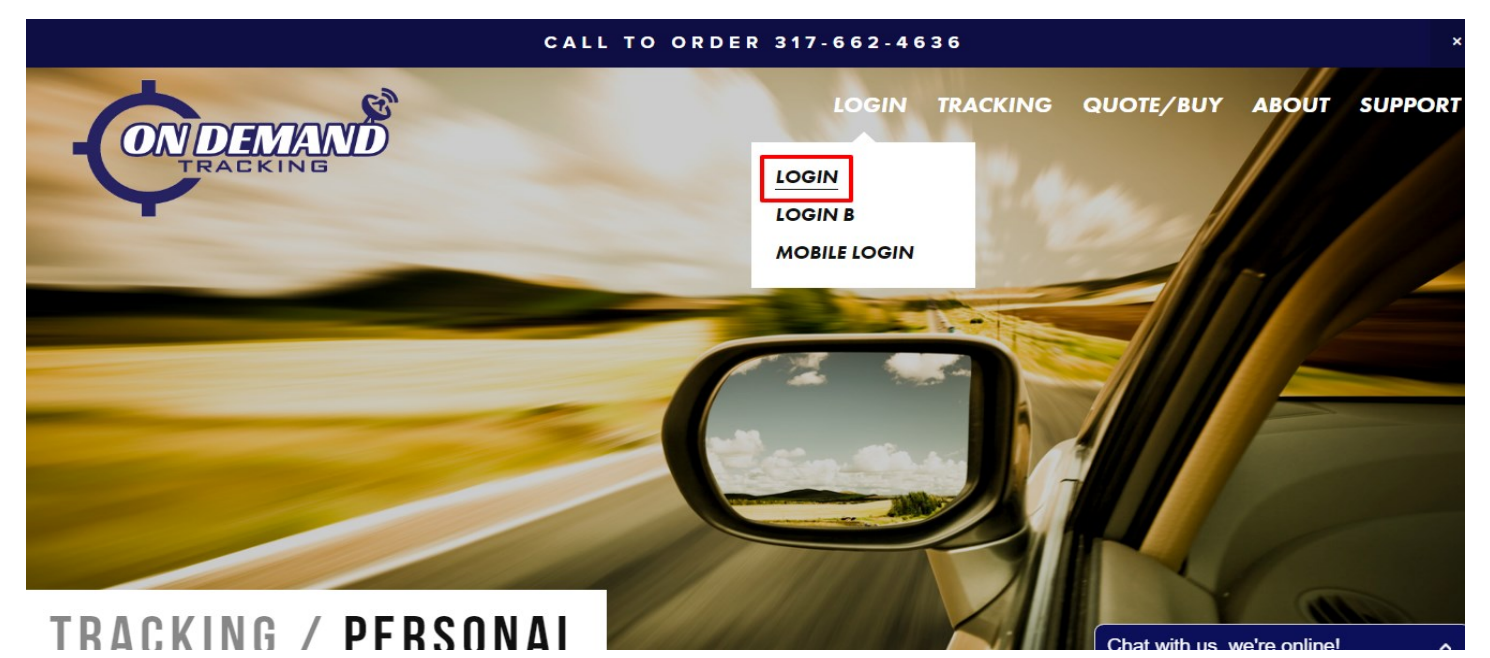

2. Enter you LOGIN credentials

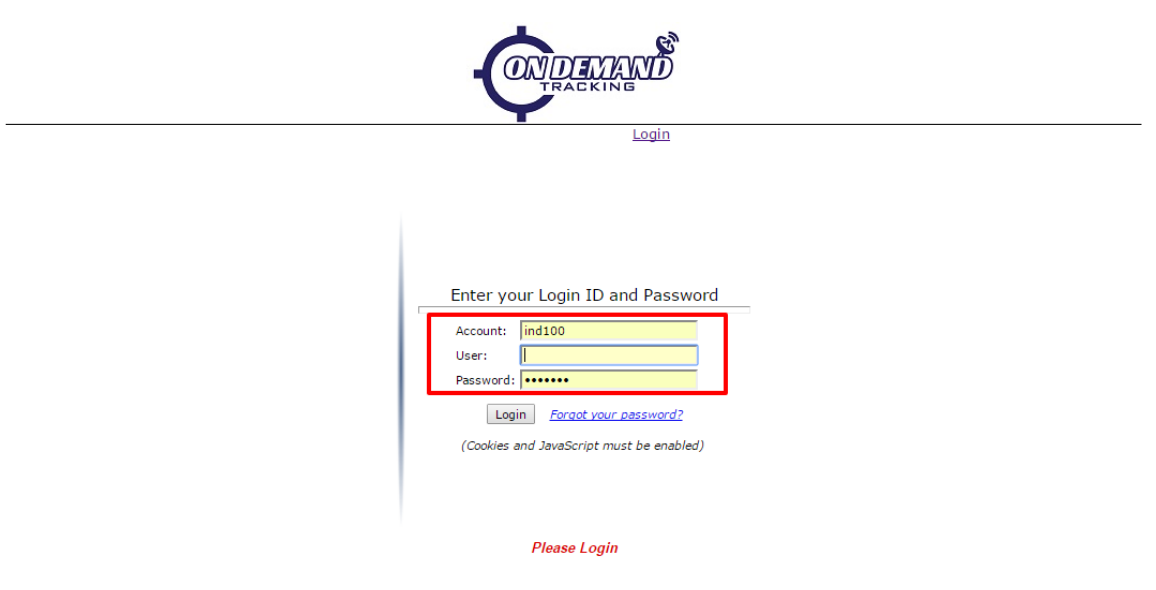

# 2. Under the ADMINISTRATION tab select GEO-ZONE ADMIN

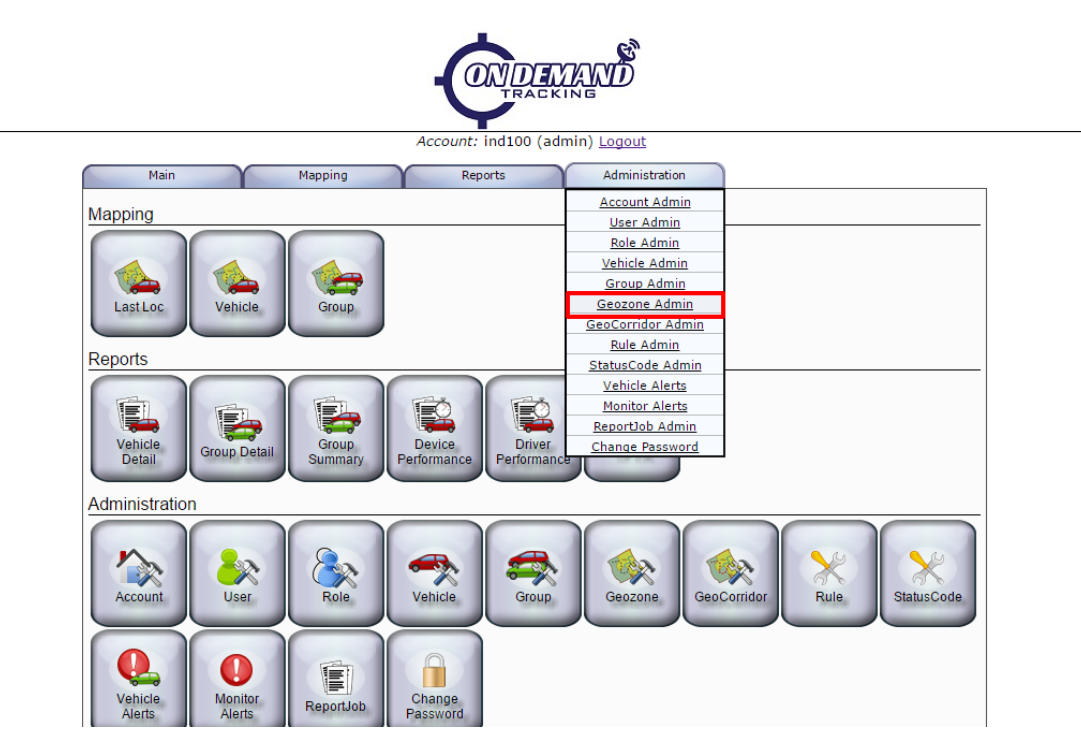

4. Enter a name for your new geozone and click **NEW** 

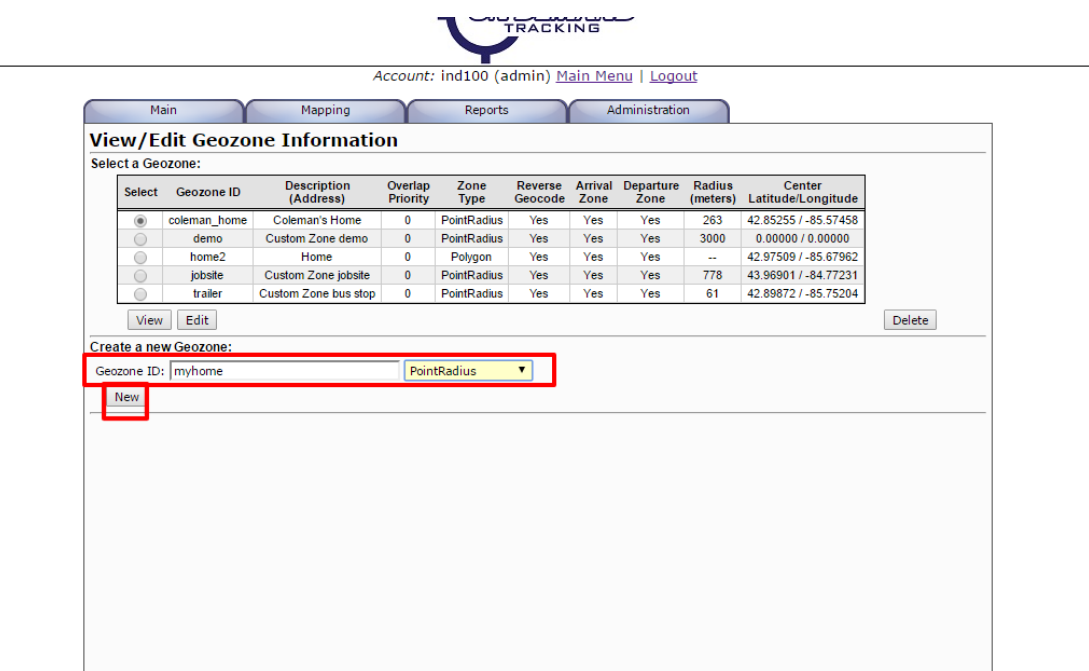

## 5. Select your newly created geozone and click ED-IT

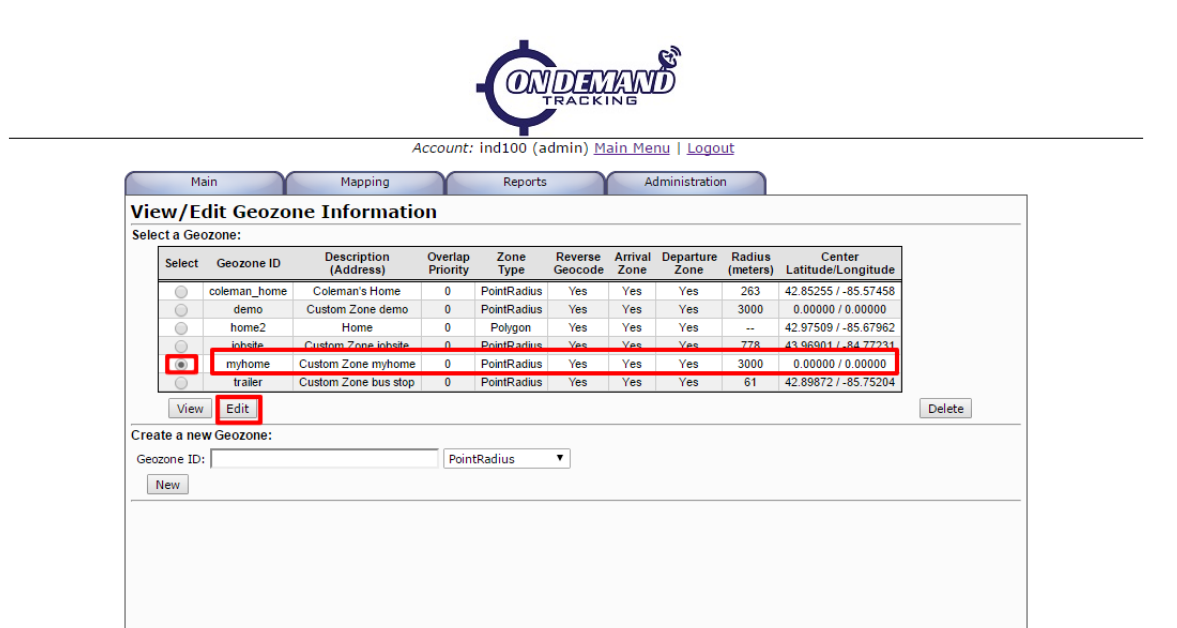

6. Enter an address and click the CENTER ON AD-DRESS button to select and area. Alternatively, you may zoom in on an area and click it

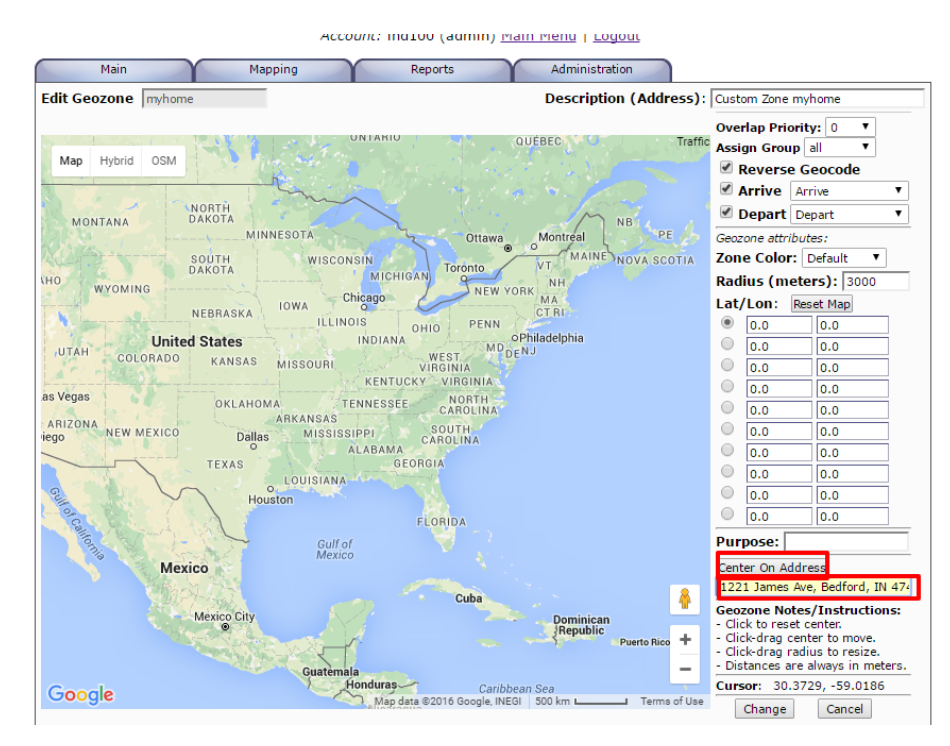

7. The geozone can be moved by clicking on the middle pushpin and dragging it on the map. The outer radius can be changed by clicking and dragging the outer pushpin in and out

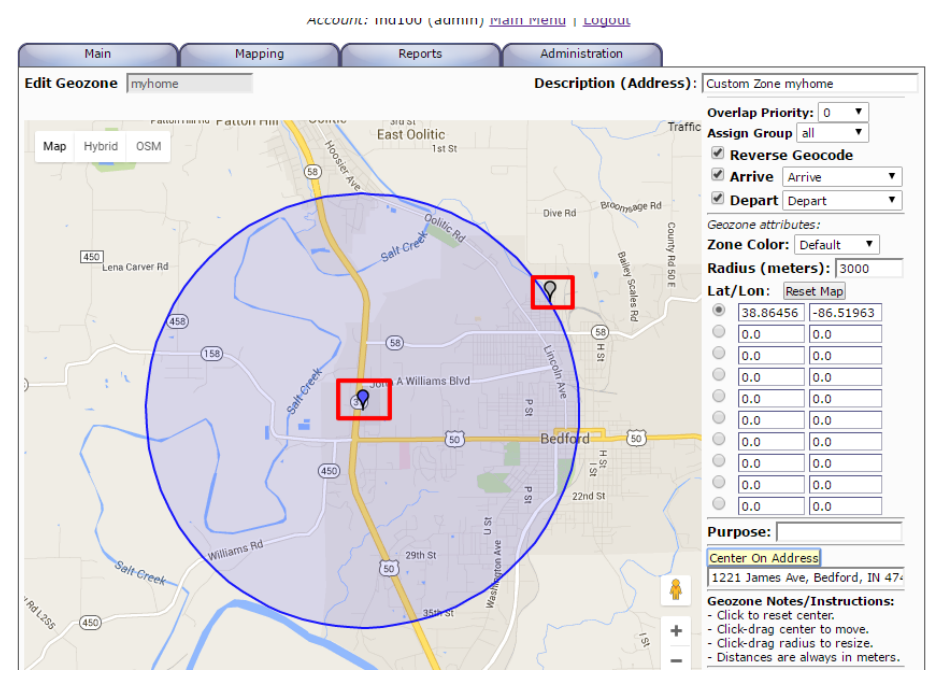

8. Click the CHANGE button to confirm the geozone area selection

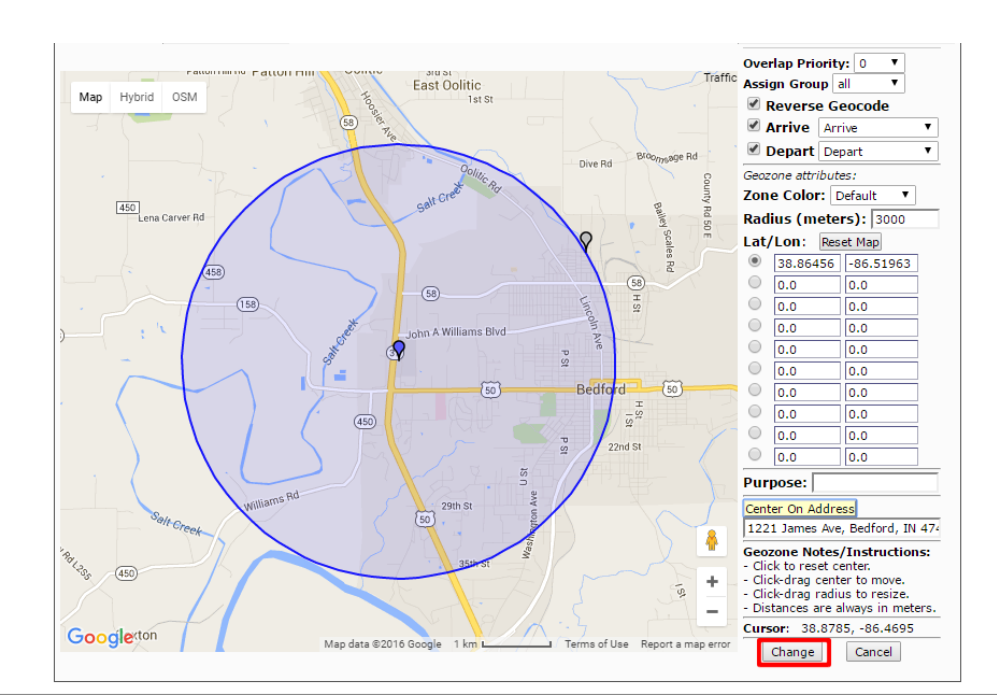

#### 9. From the ADMINISTRATION tab, select RULE ADMIN

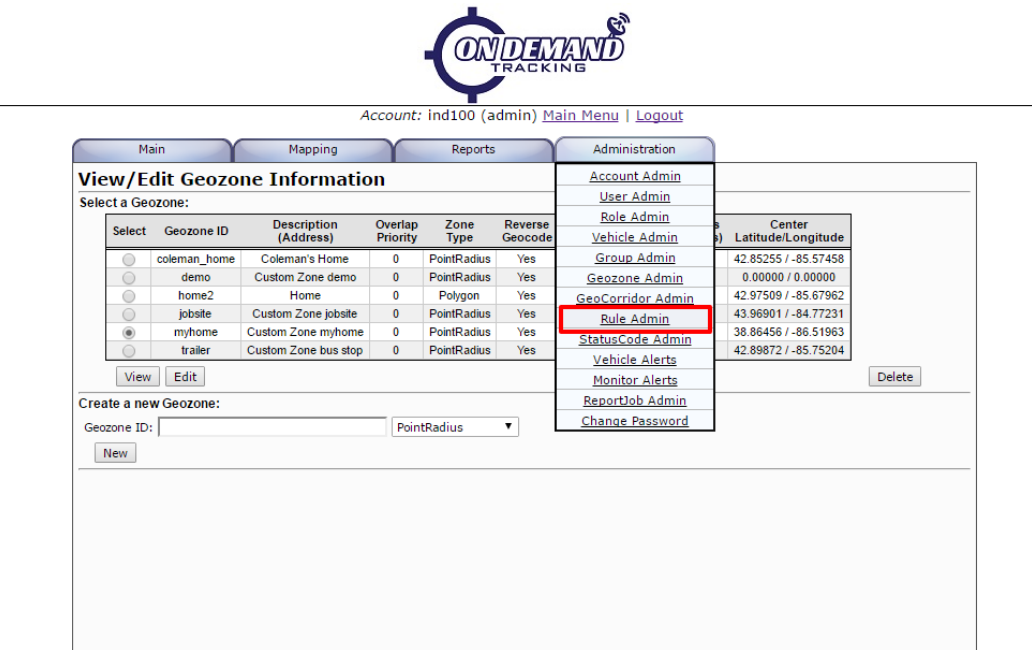

10. Enter a name for your geozone alert (home,work,etc…) Then click NEW

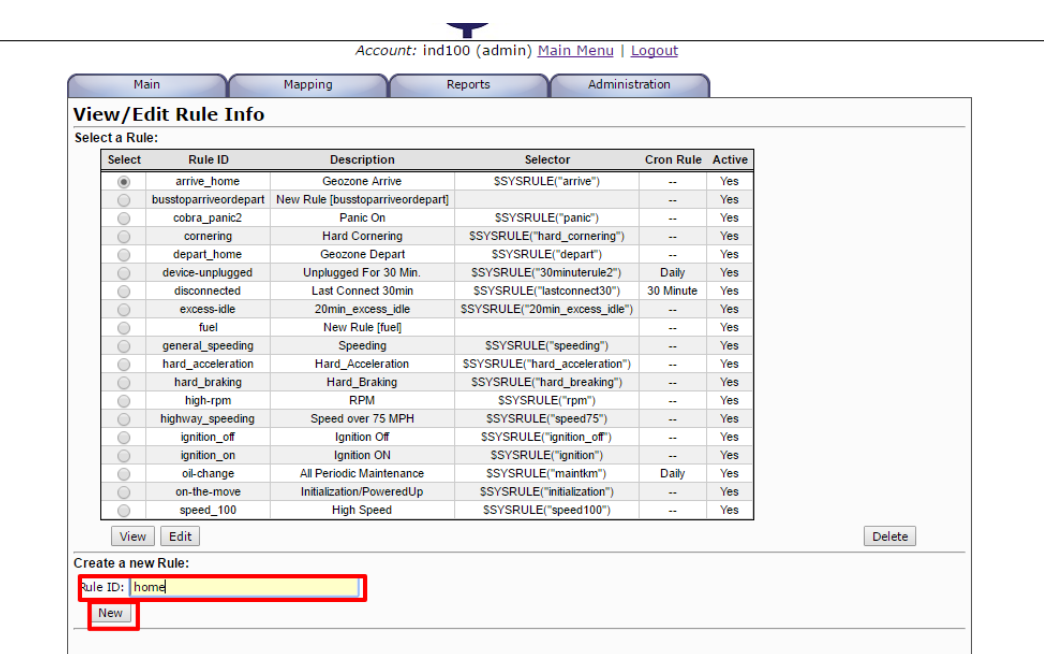

#### 11. Select your newly created rule and click EDIT

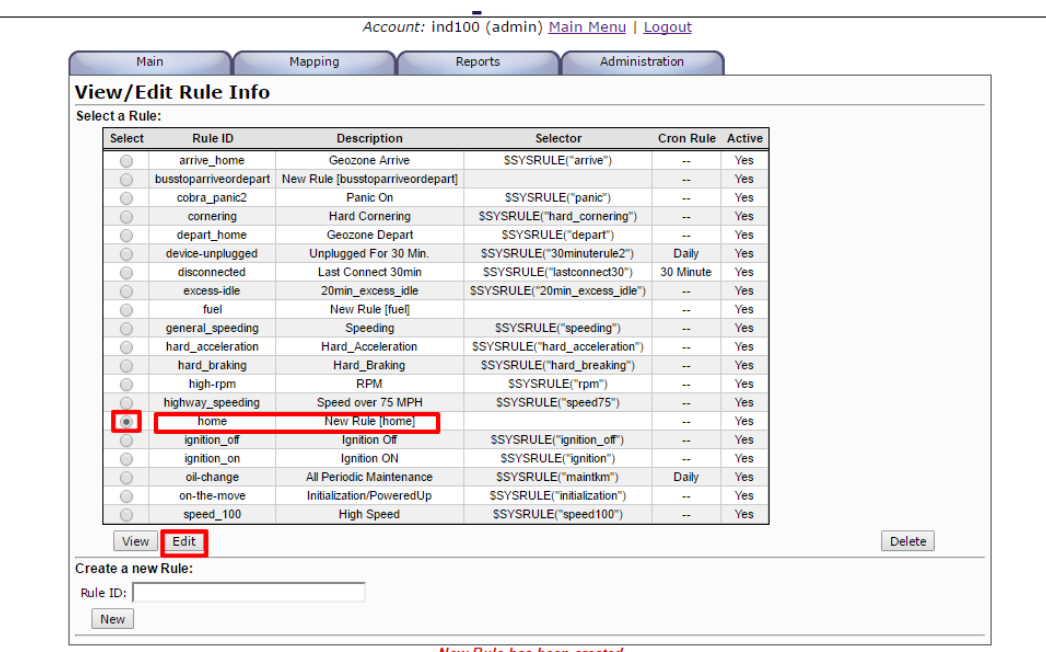

12. Choose where to send the alerts (geozone arrive, geozone depart, etc…)

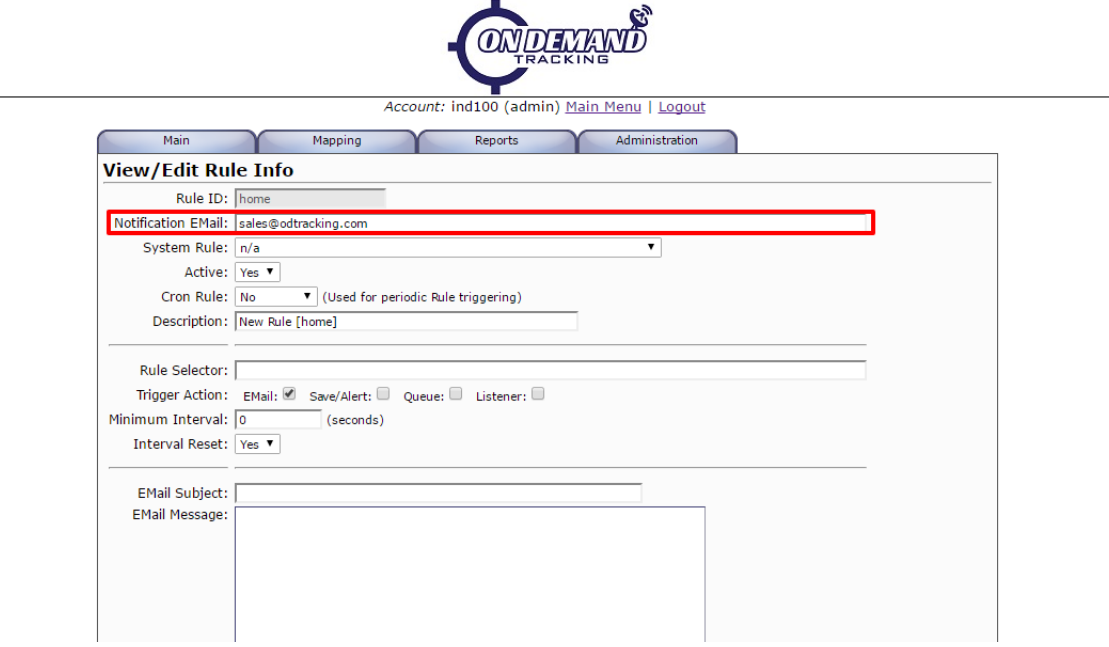

### 13. Select a SYSTEM RULE such as GEOZONE ARRIVE or GEOZONE DEPART

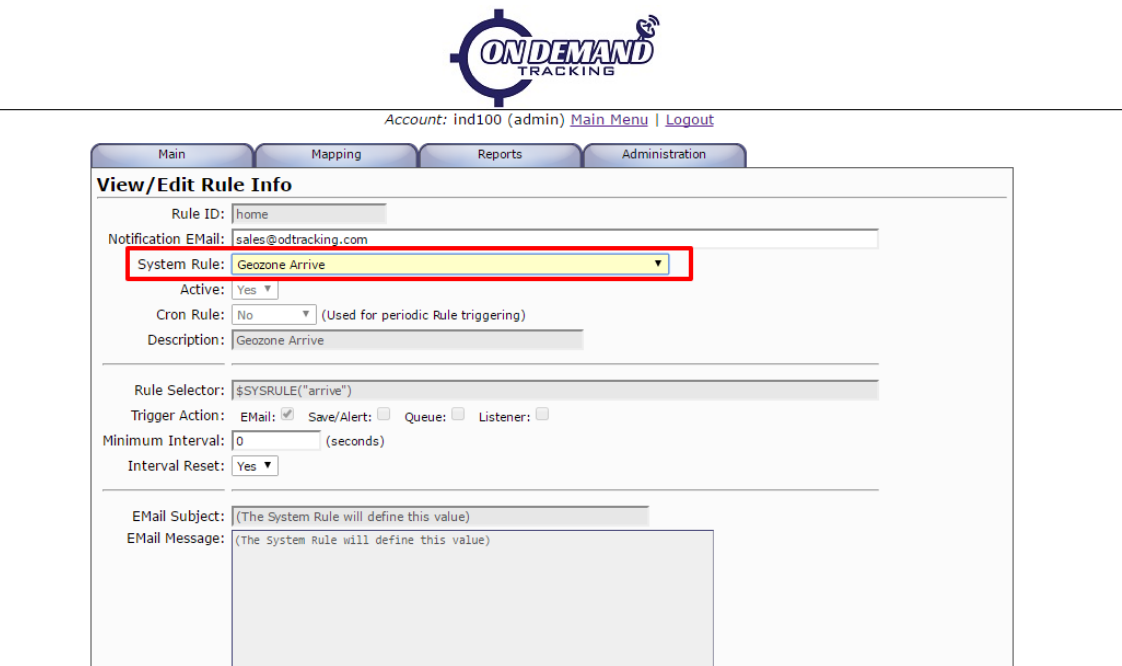

14. Select a vehicle or group of vehicles for this rule to apply to, then click the CHANGE button

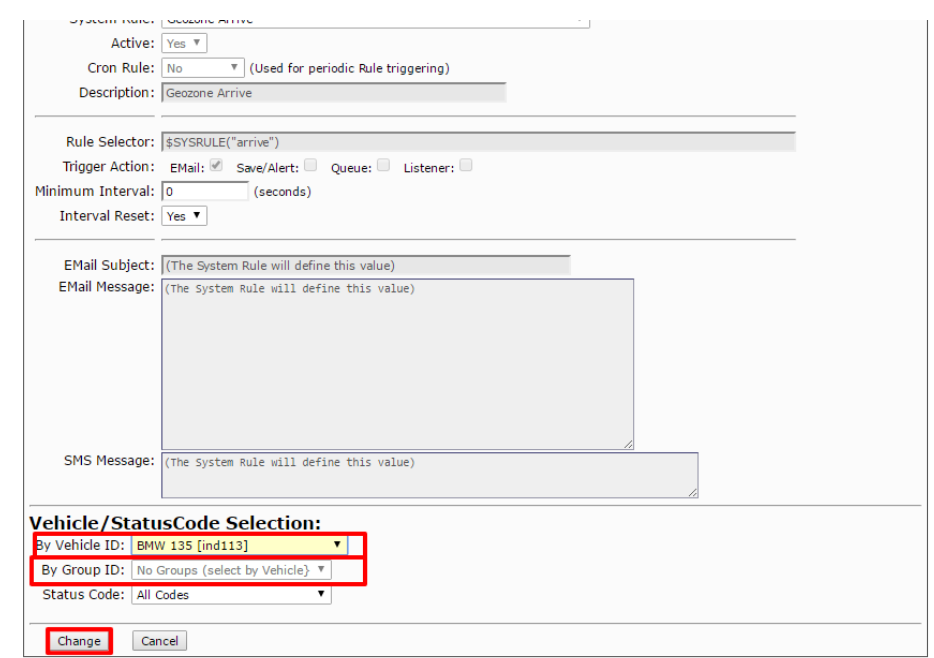